## ADE Quick Reference Guides AzEDS Reports

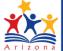

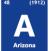

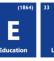

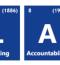

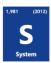

## **CAL15 – Track Event Detail Verification Report**

This report shows all the track and event data submitted by a given LEA and the resource IDs created when a track is submitted. If you have questions, please contact <a href="mailto:SFAnalystTeam@azed.gov">SFAnalystTeam@azed.gov</a>.

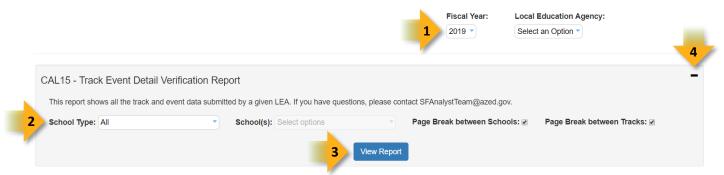

- 1. Select Fiscal Year and Local Education Agency in the upper-right corner before running the report.
- 2. **Reporting Parameters:** Users must choose options from the following menus:
  - School Type
  - School(s)

Created: 14-Aug-18

- 3. View Report: Queries results (shown below).
- 4. **Collapse:** To provide more room for viewing the report, the **-** botton collapses the interface:

## ADE Quick Reference Guides AzEDS Reports

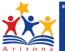

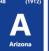

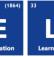

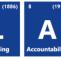

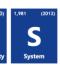

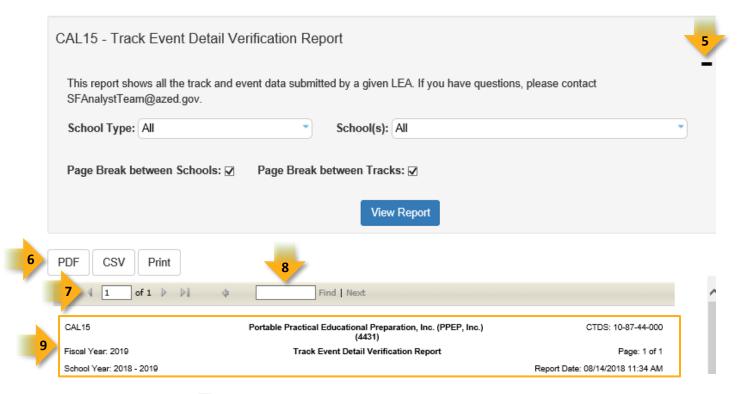

- 5. **Expand:** Click the + icon of a collapsed report to expand the report interface.
- 6. **Export Options:** Selecting CSV prompts to save or open the report as an Excel document. Selecting Print displays the report in a preview window. Click the printer icon to print the report as it appears on the screen.
- 7. **Navigation:** The and buttons move forward and backward, one page at a time. The sum and buttons move to the first and last page, respectively. A specific page number can be entered in the textbox
- 8. **Search:** Type the name of entity, or part of a name, to quickly scan the report. Matches are highlighted in blue
- 9. **Main Header:** Displays the Report Name, Fiscal Year, and School Year on the left side of each page; displays the LEA name and Entity ID number on the center of each page; displays the LEA CTDS number, Page Number, and Date of the report on the right side of each page.

Created: 14-Aug-18

## ADE Quick Reference Guides AzEDS Reports

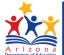

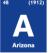

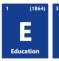

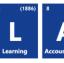

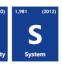

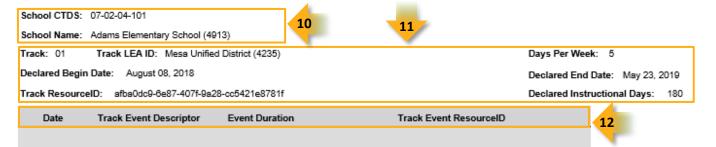

- 10. **Sub-Header:** Displays the School CTDS and School Name on the left side as a group header.
- 11. Track Data: Displays the following information for each track, if available:
  - Track number: as submitted when creating the track
  - Track LEA ID: as submitted when creating the track
  - Days per Week: as submitted when creating the track
  - Declared Begin Date: as submitted when creating the track
  - Declared End Date: as submitted when creating the track
  - Track ResourceID: as created when the track was received by AzEDS
  - Declared Instructional Days: as submitted when creating the track
- 12. Track Event Details: Displays the track event details
  - Date

Created: 14-Aug-18

- Track Event Descriptor: Date Descriptor associated with the corresponding date
- Event Duration: submitted length of event
- Track Event ResourceID: created by AzEDS for each individual corresponding date